## **How to Purchase Your Ticket**.

Start at www.NCHistoryTheater.org or go to item 1. and start with the button in your email.

**1. Start with the ticket button in your email. Click through the ticket buttons that will take you to the ticket platform. It looks like the first photo.**

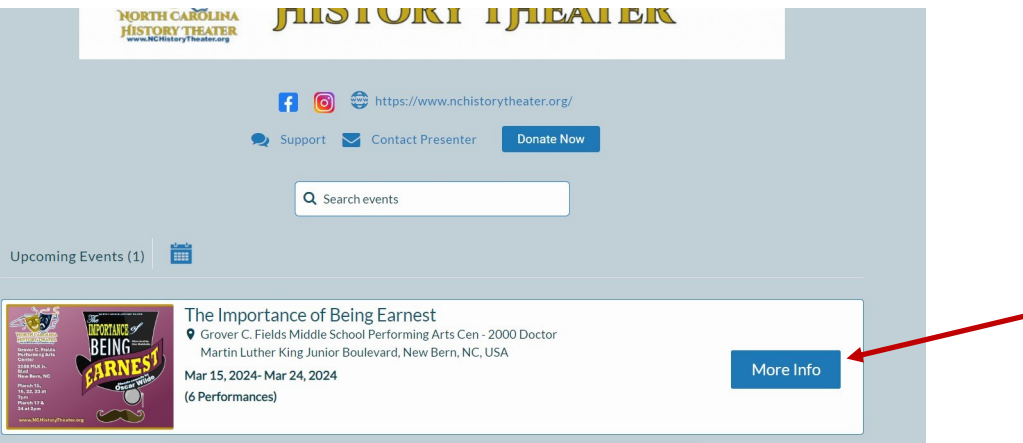

- **2. Click More Info (blue rectangle)**
- **3. Go to the date you want and click Get Tickets (blue Rectangle)**

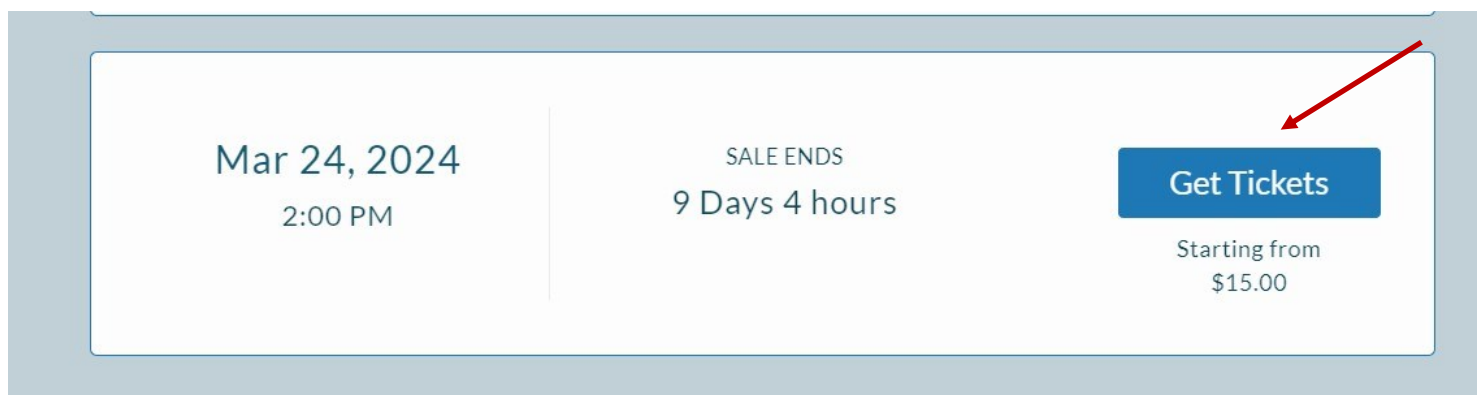

**4. Select the number and type of ticket you want. Click Save to Cart (blue rectangle)**

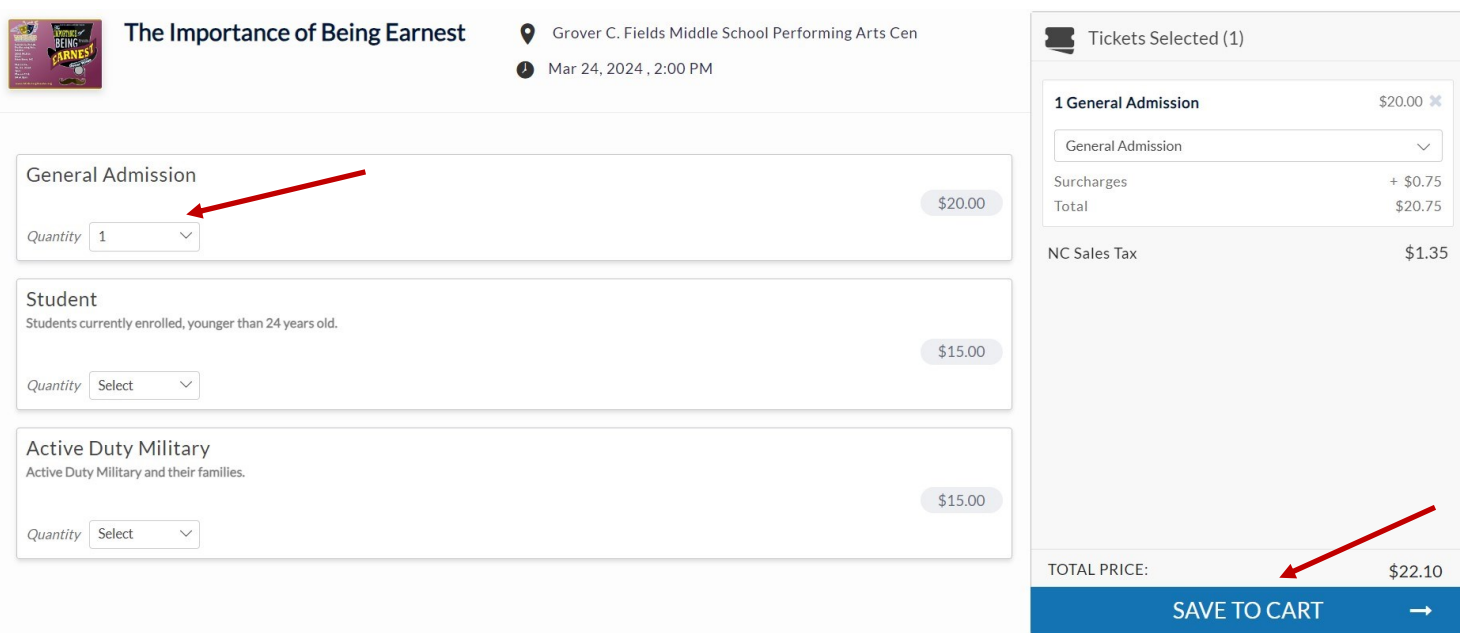

## **5. Click how you want to receive, click the third box down to agree to terms, then click Pay with Paypal (blue rectangle)**

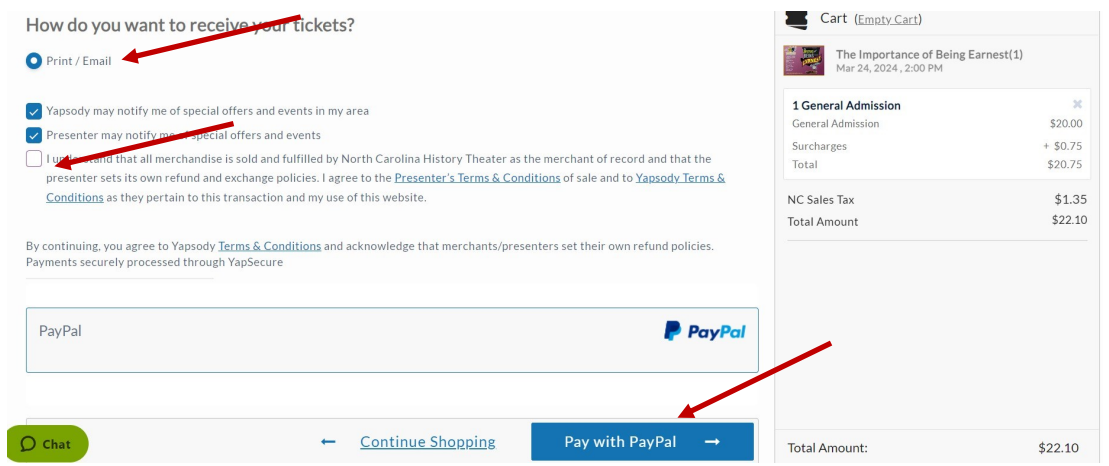

6. **You will see this window. Click on the WHITE OVAL that says Pay with Debit or Credit Card**

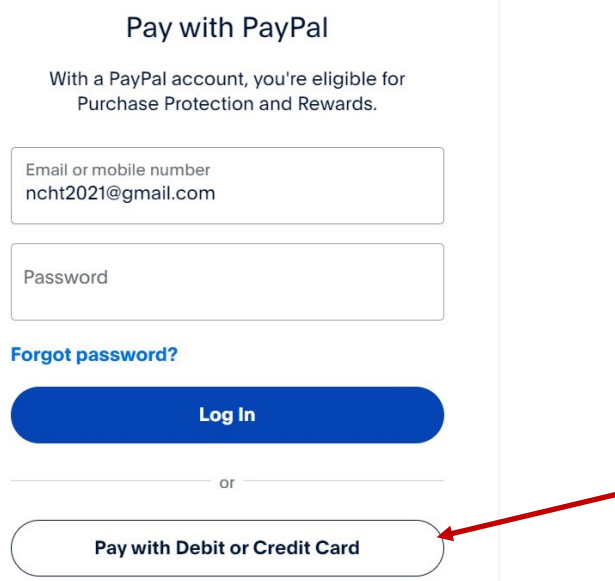

**7. That will take you to this window where you enter your card information and it will have you complete your purchase.**

## Pay with debit or credit card

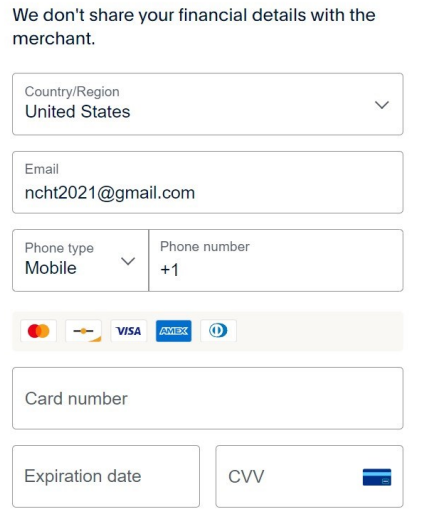

**Billing address**